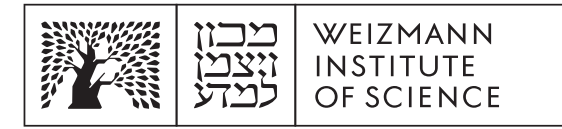

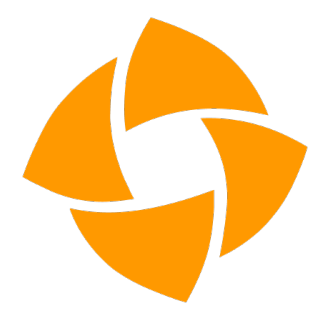

# **inSync – Recovering files on a computer**

## **[Windows](#page-0-0)**

## **[macOS](#page-1-0)**

#### <span id="page-0-0"></span>**Windows:**

- 1. Open the backup software in one of the following options:
	- 1.1. Go to the Start menu, find the software Druva inSync, and open it.
	- 1.2. From the bottom menu in the software drawer look for the software icon, click on it and select Open Preferences.
- 2. In the settings window you can see the preset folders, and the current backup status.
- 3. Click on Restore at the top of the screen, to open the window for selecting the folders and files to restore.
- 4. In the window that opens, select the computer from which you want to restore information from the list of backed up computers.
- 5. You can select the requested backup date, to restore an earlier version of a file or folder.
- 6. Select the folders or files from which you want to restore the information, you can view and select the contents of the folders by clicking on the folder name.
- 7. After selecting the content to restore, click Restore.
- 8. In the window that opens, choose the destination to which you want to restore the content, you can restore to the original folder, or choose another destination to restore.
- 9. Select the Enable Malicious File Scan option, to ensure that the recovered files are checked before recovery.
- 10. Click Confirm Restore to perform the restore.
- 11. The recovery process begins, and may take several minutes. You can view the recovery progress in the recovery window, on the lower right.
- 12. After the restoration is finished, the file will appear in the destination you chose, in a folder with the date on which the restoration was performed.

#### <span id="page-1-0"></span>**macOS:**

- 1. Open the backup software in one of the following options:
	- 1.1. Go to the Applications folder, find the software Druva inSync, and open it.
	- 1.2. From the top menu, look for the software icon, click on it and select Open Preferences.
- 2. In the settings window you can see the preset folders, and the current backup status.
- 3. Click on Restore at the top of the screen, to open the window for selecting the folders and files to restore.
- 4. In the window that opens, select the computer from which you want to restore information from the list of backed up computers.
- 5. You can select the requested backup date, to restore an earlier version of a file or folder.
- 6. Select the folders or files from which you want to restore the information, you can view and select the contents of the folders by clicking on the folder name.
- 7. After selecting the content to restore, click Restore.
- 8. In the window that opens, choose the destination to which you want to restore the content, you can restore to the original folder, or choose another destination to restore.
- 9. Select the "Enable Malicious File Scan" option, to ensure that the recovered files are checked before recovery.
- 10. Click Confirm Restore to perform the restore.
- 11. The recovery process begins, and may take several minutes. You can view the recovery progress in the recovery window, on the lower right.
- 12. After the restoration is finished, the file will appear in the destination you chose, in a folder with the date on which the restoration was performed.